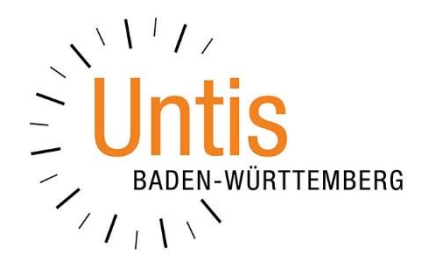

# **Wiederaufnahme des Präsenzbetriebs für Grundschul- und Abschlussklassen ab dem 22.02.2021**

**(Stand: 16.02.2021)**

# **Vorwort**

Mit seinem Schreiben vom 11.02.2021 informiert das Ministerium für Kultus, Jugend und Sport über die Wiederaufnahme des Präsenzunterrichts an Grundschulen sowie für die Abschlussklassen der auf der Grundschule aufbauenden Schulen.. Das Rundschreiben, sowie die dazugehörige Anlage finden Sie unter [www.untis](http://www.untis-bw.de/corona)[bw.de/corona.](http://www.untis-bw.de/corona)

Mit unserer Dokumentation möchten wir Ihnen die Möglichkeiten und die wichtigsten Überlegungen darstellen, um die möglichen Planungen in Untis und WebUntis durchführen zu können. Aufgrund der multiplen Planungsvarianten haben wir uns auf die aus unserer Sicht wahrscheinlichsten Themen konzentriert. Erreichen uns weitere Planungsmodelle, von denen wir denken, dass diese repräsentativ sein könnten, werden wir das Dokument entsprechend erweitern und aktualisieren.

In dieser Dokumentation werden wir die Vorgehensweise zur Planung von wöchentlichen Wechseln thematisieren. Beachten Sie hier bitte folgenden Hinweis:

- *Kunden mit Untis Express* In Untis Express ist bereits ist bereits eine Möglichkeit vorhanden, mit unterschiedlichen Wochen (A- und B-Wochen) zu planen.
- *Kunden mit Untis / Untis MultiUser* In den "großen" Untis-Varianten ist für die Planung von A- und B-Wochen das Modul Mehrwochenstundenplan unbedingt notwendig. Sie können die lizensierten Module unter START · EINSTELLUNGEN LIZENZDATEN kontrollieren. Wenn Ihre Schule das Modul Mehrwochenstundenplan nicht lizensiert hat, stellen wir Ihnen gerne bis zum Schuljahresende eine kostenfreie Testlizenz aus. Senden Sie uns dann bitte einen vollständig ausgefüllten und unterzeichneten [Bestellschein](https://untis-baden-wuerttemberg.de/download/bestellschein-untis?wpdmdl=3576&masterkey=5e7373dba4901) an [info@untis-bw.de.](mailto:info@untis-bw.de)

Da es sich bei den im Folgenden aufgeführten Vorgehensweisen um gravierende Änderungen an den bisherigen Planungsdaten handelt, empfehlen wir auch hier das Anlegen einer Sicherung bevor Sie mit der Umsetzung beginnen. Ferner empfehlen wir, die Dokumentation vollständig zu lesen, bevor Sie die Arbeit im Programm beginnen.

Sollte eine Anpassung / Erweiterung dieses Dokuments, aufgrund neuer Erkenntnisse oder Beschlüsse des Ministeriums, erforderlich sein, so werden wir die jeweils aktuelle Fassung auf unserer Internetseite [www.untis-bw.de/corona](http://www.untis-bw.de/corona) zur Verfügung stellen.

# **Inhaltsverzeichnis**

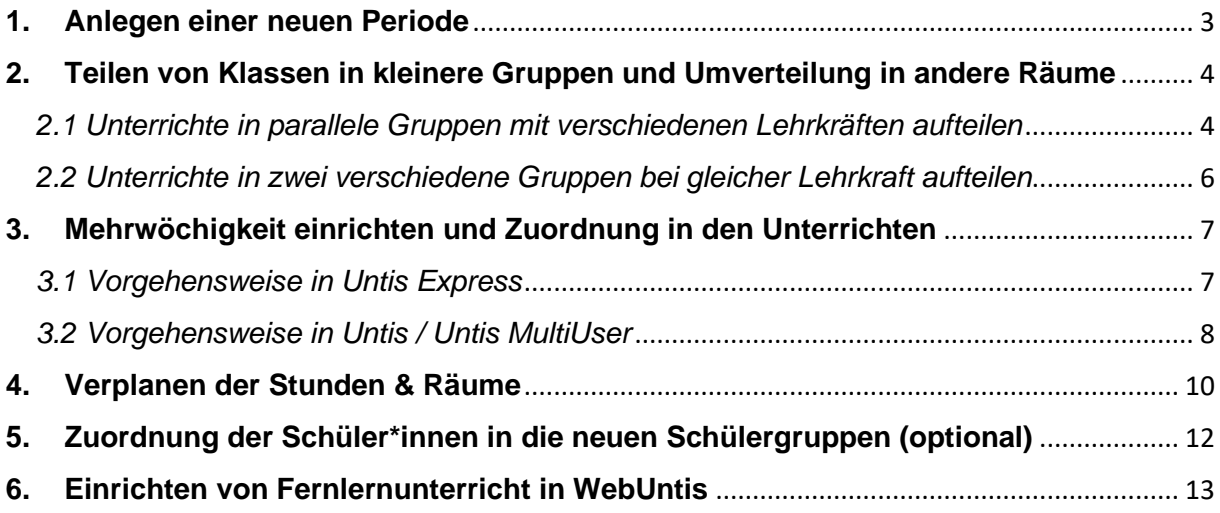

# <span id="page-3-0"></span>**1. Anlegen einer neuen Periode**

Die zu planenden Veränderungen am Stundenplan erfordern auch in diesem Fall das Einrichten einer neuen Periode. Daher hier noch einmal die Vorgehensweise zum Einrichten neuer Perioden (vgl. auch Dokument [Wiederaufnahme des Schulbetriebs](https://untis-baden-wuerttemberg.de/download/wiederaufnahme-des-schulbetriebs-ab-04-05-2020?wpdmdl=3775&masterkey=5ea292c013a13)  [zum 04.05.2020\)](https://untis-baden-wuerttemberg.de/download/wiederaufnahme-des-schulbetriebs-ab-04-05-2020?wpdmdl=3775&masterkey=5ea292c013a13). In Untis Express und Untis ist das Anlegen neuer Perioden nur dann möglich, wenn eines der Module Vertretungsplanung (Untis / Untis Express) oder Mehrwochenstundenplan (Untis) lizenziert wurde! Sollten Sie Untis Express ohne Vertretungsplanung lizensiert haben und kein WebUntis einsetzen, erstellen Sie anstelle einer neuen Periode eine Kopie Ihrer bisherigen Stundenplandatei.

Im Modus Stundenplanung wechseln Sie in das Menü START. Mit einem linken Mausklick auf die Schaltfläche PERIODEN (siehe Abbildung 1 – roter Rahmen) öffnen Sie das Periodenfenster, in welchem Sie die Perioden verwalten können. Wählen Sie die sog. Mutterperiode mit einem linken Mausklick aus – im Beispiel der Abbildung 1 ist dies die Periode 5. Damit wird die neu angelegte Periode auf Grundlage der Daten der Periode 5 gebildet.

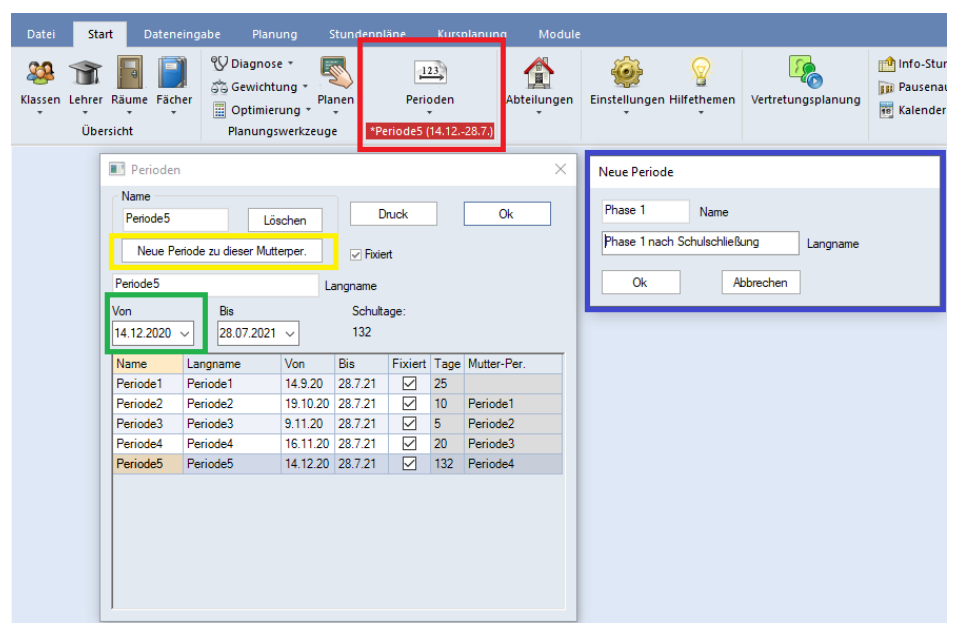

**Abbildung 1 – Das Anlegen einer neuen Periode**

Nachdem Sie die gewünschte Mutterperiode ausgewählt haben, klicken Sie auf die Schaltfläche NEUE PERIODE ZU DIESER MUTTERPER. (siehe Abbildung 1 – gelber Rahmen), so dass sich das Fenster zum Anlegen der neuen Periode öffnet (siehe Abbildung 1 – blauer Rahmen). Tragen Sie in diesem Fenster bei Bedarf einen entsprechenden Namen ein und bestätigen Sie das Fenster mit OK. Die neue Periode wird somit angelegt. Klicken Sie diese neue Periode noch einmal mit einem linken Mausklick an und ändern Sie im Anschluss das Beginndatum (siehe Abbildung 1 – grüner Rahmen) z.B. auf den 22.02.2021. Das Enddatum der neuen Periode belassen Sie auf dem letzten Schultag des Schuljahres. Sollte die Phase 2 der Wiederaufnahme des Präsenzbetriebs geplant werden müssen, wird für diese Phase eine neue Periode eingerichtet, mit deren Beginn die bis dahin gültige Periode automatisch beendet wird. Sobald dieser Schritt abgeschlossen ist, können Sie das Fenster PERIODEN mit der Schaltfläche OK schließen.

Wählen Sie nun über das Periodenauswahlmenü in der Symbolleiste START die neu angelegte Periode aus, um die folgenden Planungsschritte in dieser Periode durchzuführen (siehe Abbildung 2).

| Datei<br>Start<br>Dateneingabe                                                      | Planung<br>Stundenpläne                                      | Kursplanung                     | Module                                                                                                    |
|-------------------------------------------------------------------------------------|--------------------------------------------------------------|---------------------------------|----------------------------------------------------------------------------------------------------|
| Klassen Lehrer Räume Fächer<br>$\overline{\phantom{a}}$<br>$\overline{\phantom{a}}$ | ℃ Diagnose ▼<br>Gewichtung *<br>Planen<br>冨<br>Optimierung * | 123<br>Perioden                 | Einstellu<br>Abteilungen                                                                                                    |
| Übersicht                                                                           | Planungswerkzeuge                                            | Phase 1 nach Sc<br>$\checkmark$ | *Periode1 (14.9.-28.7.)<br>*Periode2 (19.10.-28.7.)<br>*Periode3 (9.11.-28.7.)<br>*Periode4 (16.11.-28.7.)<br>*Periode5 (14.12.-28.7.)<br>Phase 1 nach Schulschließung (22.2.-28.7.) |

**Abbildung 2 – Das Periodenauswahlmenü**

Weiterführende Informationen zum Anlegen und Verwalten neuer Perioden finden Sie in unserer Dokumentation [Stundenplanänderungen im laufenden Schuljahr mit](https://untis-baden-wuerttemberg.de/wp-content/uploads/2018/02/perioden.pdf)  [Perioden.](https://untis-baden-wuerttemberg.de/wp-content/uploads/2018/02/perioden.pdf)

## <span id="page-4-0"></span>**2. Teilen von Klassen in kleinere Gruppen und Umverteilung in andere Räume**

Der Inhalt dieses Punktes ist bereits Bestandteil der Dokumentation [Wiederaufnahme](https://untis-baden-wuerttemberg.de/download/wiederaufnahme-des-schulbetriebs-ab-04-05-2020?wpdmdl=3775&masterkey=5ea292c013a13)  [des Schulbetriebs ab dem 04.05.2020.](https://untis-baden-wuerttemberg.de/download/wiederaufnahme-des-schulbetriebs-ab-04-05-2020?wpdmdl=3775&masterkey=5ea292c013a13)

Um die Hygiene- und Abstandsregeln einzuhalten werden Sie gezwungen sein, Unterrichte in kleinere Gruppen aufzuteilen. Dabei besteht die Möglichkeit – je nach Verfügbarkeit von Lehrkräften – die Gruppen parallel oder versetzt zu planen. Beachten Sie hier, dass insbesondere die Teilung von Kooperationsunterrichten nicht willkürlich erfolgen darf, sondern eine Absprache der beteiligten Schulen notwendig ist!

## <span id="page-4-1"></span>*2.1 Unterrichte in parallele Gruppen mit verschiedenen Lehrkräften aufteilen*

Wenn Sie ausreichend Lehrerkapazitäten verfügbar haben, können Sie einen Unterricht direkt in mehrere Gruppen aufteilen, die dann parallel von verschiedenen Lehrkräften unterrichtet werden. Öffnen Sie dafür über das Menü START KLASSEN das Fenster UNTERRICHT. Gehen Sie nun mit dem Mauszeiger in die Zelle der Spalte KL.LE des betroffenen Unterrichts. Dort erscheint ein "+"-Zeichen, welches Sie anklicken (siehe Abbildung 3 – roter Rahmen).

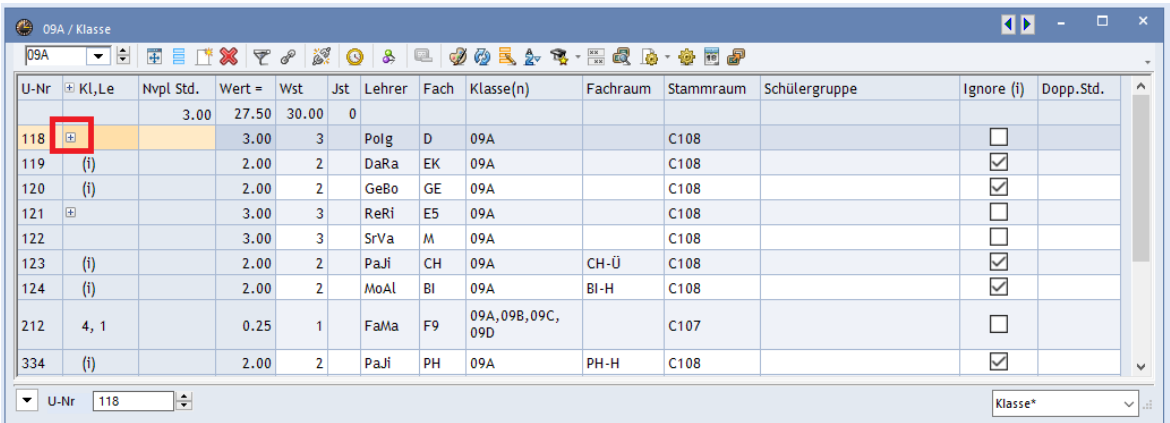

**Abbildung 3 – Das Unterrichtsfenster aus Klassensicht mit der Möglichkeit, eine Kopplung anzulegen**

Über das "+"-Zeichen öffnen Sie eine sog. KOPPLUNGSZEILE, in die nun die zweite Gruppe eingetragen werden kann. Selbstverständlich kann ein Unterricht auch in mehr als zwei Gruppen aufgeteilt werden.

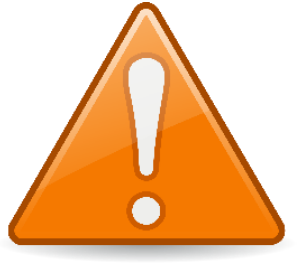

Tragen Sie nun die Besetzung der weiteren Gruppe in die Kopplungszeile ein. Spätestens bei der Eingabe des Faches wird Untis den folgenden Dialog anzeigen:

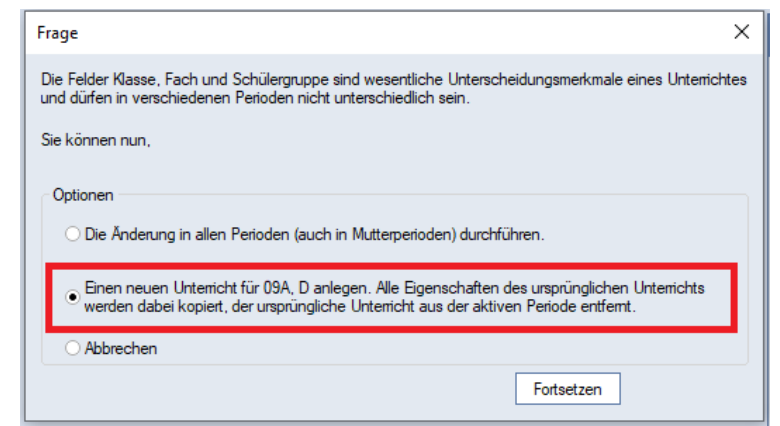

**Abbildung 4 – Die Frage zum Anlegen einer Unterrichtskopie**

Der Hintergrund dieses Dialoges besteht in WebUntis. WebUntis identifiziert einen Unterricht anhand von drei Merkmalen: KLASSE, FACH & SCHÜLERGRUPPE. Sobald eines dieser Merkmale verändert wird erscheint der Dialog aus Abbildung 8. Nutzen Sie in diesem Fall immer die mittlere Option EINEN NEUEN UNTERRICHT FÜR … ANLEGEN […] (siehe Abbildung 4 – roter Rahmen). Bestätigen Sie die Auswahl dann mit der Schaltfläche FORTSETZEN.

**Hinweis:** Diese Vorgehensweise nutzen Sie bitte auch dann, wenn Sie WebUntis nicht im Einsatz haben!

Wichtig ist bei dieser Variante das Eintragen von individuellen Räumen für jede Kopplungszeile!

Bei der Verwendung von WebUntis, insbesondere des WebUntis Klassenbuchs, müssen Sie in jede Kopplungszeile eine individuelle SCHÜLERGRUPPE eintragen! Diese Schülergruppenbezeichnung darf in allen bereits verplanten Perioden noch **nicht (!)** zum Einsatz gekommen sein! Das bedeutet auch, dass eine bereits für den Unterricht verwendete Schülergruppe nicht weiter genutzt werden darf!

Diese neue(n) Schülergruppe(n) können Sie natürlich manuell nach Ihren Wünschen eintragen. Alternativ können Sie auch sog. Wildcards nutzen. Mit Hilfe eines Zeichens, z.B. dem Dollarzeichen (\$) im Feld SCHÜLERGRUPPE und der anschließenden Bestätigung mit der Enter-Taste wird ein Automatismus gestartet, der die Schülergruppe(n) für den / die Unterricht(e) anlegt. Dabei wird eine Kombination aus Fach, Klasse und Lehrerkurznamen gebildet.

Um nicht Gefahr zu laufen, eine in vorherigen Perioden genutzte Schülergruppe erneut zu verwenden, können Sie die Wildcard auch mit einer eigenen Erweiterung versehen, z.B. \$ corona. Dann wird, neben der o.g. Fach Klasse Lehrerkurznamen-Kombination zusätzlich die gewünschte Erweiterung angehängt (siehe Abbildung 5 –

roter Rahmen). Tragen Sie in das Feld SCHÜLERGRUPPE des jeweiligen Unterrichts also das \$\_corona ein und bestätigen Sie diese Eingabe mit der Enter-Taste. Untis füllt das Feld Schülergruppe nach dem o.g. Schema automatisch aus.

| ●                    | 09A / Klasse           |           |          |                         |              |            |                |                                             |          |                  |                   | E E                      | $\Box$<br>٠ | $\mathsf{x}$        |
|----------------------|------------------------|-----------|----------|-------------------------|--------------|------------|----------------|---------------------------------------------|----------|------------------|-------------------|--------------------------|-------------|---------------------|
| 09A                  | नाः                    |           |          |                         |              |            |                | EELX 7 8 3 0 8 2 0 4 2 5 2 7 - EQ B · G E P |          |                  |                   |                          |             |                     |
|                      | $ U-Nr  \equiv Kl, Le$ | Nvpl Std. | $Wert =$ | Wst                     |              | Jst Lehrer | Fach           | Klasse(n)                                   | Fachraum | Stammraum        | Schülergruppe     | Ignore (i)               | Dopp.Std.   | $\hat{\phantom{1}}$ |
|                      |                        | 0.00      | 30.50    | 30.00                   | $\mathbf{0}$ |            |                |                                             |          |                  |                   |                          |             |                     |
| 398                  | $\Box$ 1, 2            |           | 3.00     | $\overline{\mathbf{3}}$ |              | Polg       | D              | 09A                                         |          | C <sub>108</sub> | D_09A_Polg_corona |                          |             |                     |
|                      |                        |           | 3.00     |                         |              | AlGö       | D              | 09A                                         |          | A103             | D 09A AlGö corona |                          |             |                     |
|                      |                        |           |          |                         |              |            |                |                                             |          |                  |                   |                          |             |                     |
| 119                  | (i)                    |           | 2.00     | 2                       |              | DaRa       | EK             | 09A                                         |          | C <sub>108</sub> |                   | $\overline{\checkmark}$  |             |                     |
| 120                  | (i)                    |           | 2.00     | $\mathbf{2}$            |              | GeBo       | <b>GE</b>      | 09A                                         |          | C108             |                   | $\checkmark$             |             |                     |
| 121                  | E                      |           | 3.00     | 3 <sup>1</sup>          |              | ReRi       | E <sub>5</sub> | 09A                                         |          | C108             |                   |                          |             |                     |
| 122                  |                        |           | 3.00     | 3                       |              | SrVa       | M              | 09A                                         |          | C108             |                   |                          |             | v                   |
|                      | 1.11                   |           |          |                         |              |            |                |                                             |          |                  |                   | $\overline{\phantom{0}}$ |             |                     |
| $\blacktriangledown$ | 122<br>$U-Nr$          | H         |          |                         |              |            |                |                                             |          |                  |                   | Klasse*                  |             | $\sim$ $\pm$        |

**Abbildung 5 – Schülergruppen bei Kopplungen**

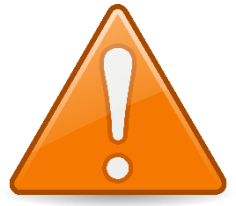

Erst durch das Eintragen der individuellen Schülergruppen ist die Zuordnung der Schüler\*innen in die einzelnen Teilgruppen möglich, so dass die Klassenbuchbestandteile, wie die Anwesenheitskontrolle, in den einzelnen Teilgruppen funktioniert.

Wie Sie die Schüler\*innen den Schülergruppen in WebUntis zuordnen können, erläutern wir Ihnen im weiteren Verlauf dieses Dokumentes unter Punkt 5.

# <span id="page-6-0"></span>*2.2 Unterrichte in zwei verschiedene Gruppen bei gleicher Lehrkraft aufteilen*

Wenn ein Unterricht nicht auf verschiedene Lehrkräfte aufgeteilt werden kann, sondern die unterschiedlichen Gruppen von einer einzelnen Lehrkraft unterrichtet werden sollen, muss eine Kopie des bestehenden Unterrichts erstellt werden.

Öffnen Sie dafür wieder das Fenster UNTERRICHT über das Menü START KLASSEN. Klicken Sie den gewünschten Unterricht einmal mit der linken Maustaste, am besten in der Spalte U-NR an, so dass dieser markiert wird. Anschließend nutzen Sie folgenden Tastaturkombinationen unmittelbar hintereinander:

*STRG + C* für das Kopieren des markierten Unterrichts

*STRG + V* für das Einfügen einer identischen Kopie des ursprünglichen Unterrichts

Sie können nun die beiden individuellen Unterrichte separat bearbeiten. Im Falle einer Änderung eines der Schlüsselmerkmale für WebUntis (Klasse, Fach & Schülergruppe) wird auch bei dieser Variante die Abfrage aus Abbildung 4 erscheinen, die Sie analog zu den Ausführungen unter Punkt 2.1. beantworten!

Die Beachtung der Schülergruppe ist in dieser Variante genauso wichtig, wie bei der Darstellung in Kopplungsform, die unter Punkt 2.1 beschrieben wurde.

Für **jeden (!)** Unterricht müssen nun Schülergruppen eingetragen werden, die in vorherigen Perioden **nicht (!)** schon einmal verwendet wurden. Grundsätzlich können Sie hier wieder mit einer Wildcard die Schülergruppen erstellen lassen. Hier raten wir dringend dazu, diese durch eine selbst gewählte Erweiterung zu individualisieren. Bei der Aufteilung eines Unterrichts in verschiedene Gruppen bei gleicher Lehrkraft bietet sich z.B. eine Schülergruppe an, die die Erweiterung 1 oder 2 trägt. Die Eintragung in das Feld Schülergruppe würde dann z.B. *\$\_1* bzw. *\$\_2* lauten (Auswirkungen siehe Abbildung 6 – roter Rahmen).

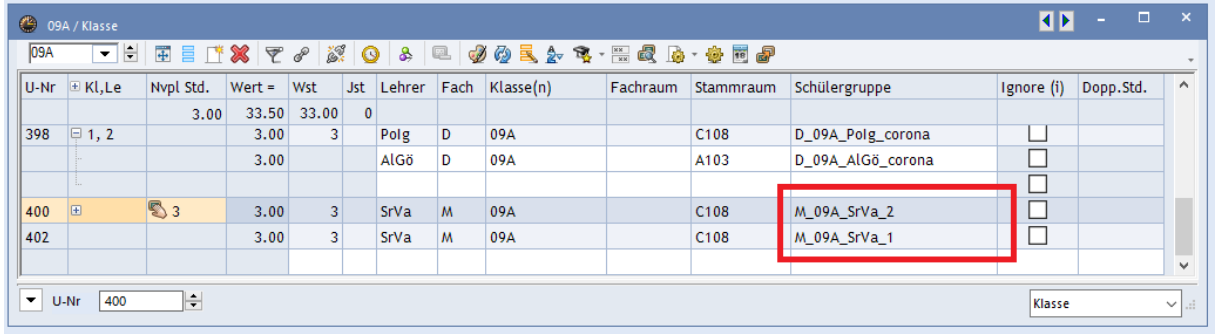

#### **Abbildung 6 –Schülergruppen bei einer Unterrichtskopie**

Wie Sie die Schüler\*innen den Schülergruppen in WebUntis zuordnen können, erläutern wir Ihnen im weiteren Verlauf dieses Dokumentes unter Punkt 7.

#### <span id="page-7-0"></span>**3. Mehrwöchigkeit einrichten und Zuordnung in den Unterrichten**

Um diese Planungen in Untis durchführen zu können, benötigen Sie das Modul Mehrwochenstundenplan. Kontrollieren Sie, wie in der Vorbemerkung auf Seite 1 erläutert, ob Sie das Modul in lizensiert haben. Falls nicht, stellen wir Ihnen gerne eine kostenfreie Testlizenz zur Verfügung In Untis Express ist bereits die Möglichkeit vorhanden, mit A- und B-Wochen zu arbeiten, so dass hier kein separates Modul notwendig ist.

#### <span id="page-7-1"></span>*3.1 Vorgehensweise in Untis Express*

In Untis Express finden Sie im Unterrichtsfenster (z.B. DATENEINGABE · KLASSEN · UNTERRICHT) die Spalte MEHRWÖCHIGKEIT (siehe Abbildung 7 – roter Rahmen).

|    | Tiger / Klasse |           |       |                    |           |                        |        |                  |  |        |                     |  |                                                                                                    | O                                        |     | $\Box$ |  |
|----|----------------|-----------|-------|--------------------|-----------|------------------------|--------|------------------|--|--------|---------------------|--|----------------------------------------------------------------------------------------------------|------------------------------------------|-----|--------|--|
| 1a | 그바             |           |       |                    |           | <b>ETX 7 8 2 0 3 2</b> | J O    |                  |  |        |                     |  |                                                                                                    |                                          |     |        |  |
|    | U-Nr E KI.Le   | Nvpl Std. | Wst   | Lehrer             |           |                        |        |                  |  |        |                     |  | Fach Klasse(n) Fachraum Stammraum Dopp.Std. Text Block Fix (X) Ignore (i) Schülergrup e Mehrwöchigkeit (D) |                                          | (R) | (2)    |  |
|    |                | 0.00      | 23.00 |                    |           |                        |        |                  |  |        |                     |  |                                                                                                    |                                          |     |        |  |
|    | (i)            |           |       | 2 BeJe             | R         | 1a                     |        | R <sub>1</sub> b |  | □      | $\triangledown$     |  |                                                                                                    |                                          | Г   | □      |  |
| 12 | (i)            |           |       | ZaFr               | <b>MU</b> | 1a                     | R-MU   | R <sub>1</sub> b |  | $\Box$ | ☑                   |  |                                                                                                    |                                          |     | □      |  |
| 13 |                |           |       | 7 AIGö             | ID.       | 1a                     |        | R <sub>1</sub> b |  | □      |                     |  | $\mathbf{v}$                                                                                               |                                          |     |        |  |
| 14 |                |           |       | 5 AIG <sub>ö</sub> | M         | 1a                     |        | R <sub>1</sub> b |  | □      |                     |  | <b>Le WA</b>                                                                                               | 14-taeglich Woche A                      |     |        |  |
| 15 | (i)            |           |       | 3 AIGö             | <b>SK</b> | 1a                     |        | R <sub>1</sub> b |  | □      | $\checkmark$        |  | $L = WB$<br><b>3WA</b>                                                                                     | 14 taeglich Woche B<br>3-woechig Woche A |     |        |  |
| 6  | $\boxplus$ (i) |           |       | BoDa               | <b>KW</b> | 1a                     | R-KU   | R <sub>1</sub> b |  | □      | $\overline{\smile}$ |  | $L = 3WB$                                                                                                  | 3-woechig Woche B                        |     |        |  |
|    | (i)            |           |       | 3 HaNi             | SP        | 1a                     | $SP-1$ | R <sub>1</sub> b |  | □      | $\checkmark$        |  | <b>THE 3WC</b>                                                                                             | 3-woechig Woche C                        |     |        |  |
| 18 | (i)            |           |       | AIGö               | <b>FU</b> | 1a                     |        | R <sub>1</sub> b |  | $\Box$ | ☑                   |  |                                                                                                    | Ш                                        |     |        |  |
|    |                |           |       |                    |           |                        |        |                  |  |        |                     |  |                                                                                                    |                                          |     |        |  |
|    |                |           |       |                    |           |                        |        |                  |  |        |                     |  |                                                                                                    |                                          |     |        |  |
|    |                |           |       |                    |           |                        |        |                  |  |        |                     |  |                                                                                                    |                                          |     |        |  |

**Abbildung 7 – Die Spalte Mehrwöchtigkeit im Unterrichtsfenster von Untis Express**

Sobald Sie in das Feld MEHRWÖCHTIGKEIT für eine Unterrichtszeile klicken, öffnet sich das Auswahlmenü mit den bereits vorgegebenen, planbaren Wochen. Wählen Sie nun für die entsprechenden Klassen die gewünschte Woche in den Unterrichten aus. In dem Rundschreiben des Ministeriums wird die Grundschulen eine Verplanung der Klassenstufen 1 und 3 in einer gemeinsamen Woche, bzw. der Klassenstufen 2 und 4 in einer gemeinsamen Woche genannt. Folglich müssten Sie alle zu verplanenden Unterrichte der Klassen 1 und 3 mit einer gemeinsamen Unterrichtswoche (z.B. WA – 14-taeglich Woche A) versehen (siehe Abbildung 8 – roter Rahmen). Umgekehrt ist

dann bei den zu verplanenden Unterrichten der Klassen 2 und 4 ebenfalls eine identische Unterrichtswoche (z.B. WB – 14-taeglich Woche B) einzutragen (siehe Abbildung 9 – roter Rahmen).

|                | Tiger / Klasse    |           |              |                      |              |    |                                   |                  |  |   |                     |                                                                                                    | EE D | $\overline{a}$ and $\overline{a}$ | $\mathbf{x}$ |  |
|----------------|-------------------|-----------|--------------|----------------------|--------------|----|-----------------------------------|------------------|--|---|---------------------|----------------------------------------------------------------------------------------------------|------|-----------------------------------|--------------|--|
| 1a             |                   |           |              |                      |              |    | <u>- Henx 7 / X 0 &amp; 2 0 0</u> |                  |  |   |                     |                                                                                                    |      |                                   |              |  |
|                | $U-Nr \in KI, Le$ | Nvpl Std. | Wst          |                      |              |    |                                   |                  |  |   |                     | Lehrer Fach Klasse(n) Fachraum Stammraum Dopp.Std. Text Block Fix (X) Ignore (i) Schülergruppe Mehrwöchigkeit (D) |      | (R)                               | (2)          |  |
|                |                   |           | $0.00$ 23.00 |                      |              |    |                                   |                  |  |   |                     |                                                                                                    |      |                                   |              |  |
|                | (i)               |           |              | $2$ BeJe             | $\mathbb{R}$ | 1a |                                   | R <sub>1</sub> b |  | ⊏ | $\trianglerighteq$  |                                                                                                    |      |                                   | ⊏            |  |
| $\overline{2}$ | (i)               |           |              | 1 ZaFr               | <b>MU</b>    | 1a | R-MU                              | R <sub>1</sub> b |  | ⊑ | $\triangleright$    |                                                                                                    |      |                                   |              |  |
| 3              |                   |           |              | 7 AIGö               | D            | 1a |                                   | R <sub>1</sub> b |  | ⊏ |                     | <b>WA</b>                                                                                                    |      |                                   |              |  |
| $\overline{4}$ |                   |           |              | 5 AIG <sub>Ö</sub>   | M            | 1a |                                   | R <sub>1</sub> b |  | ⊏ | □                   | <b>WA</b>                                                                                                    |      |                                   |              |  |
| 5              |                   |           |              | 3 AIG <sub>o</sub>   | <b>SK</b>    | 1a |                                   | R <sub>1</sub> b |  | ⊏ |                     | <b>WA</b>                                                                                                    |      |                                   |              |  |
| 6              | (i)               |           | 1            | BoDa                 | <b>KW</b>    | 1a | R-KU                              | R <sub>1</sub> b |  | ⊏ | $\triangleright$    |                                                                                                    |      |                                   | П            |  |
|                | (i)               |           |              | 3 HaNi               | <b>SP</b>    | 1a | $SP-1$                            | R <sub>1</sub> b |  | Е | $\overline{\smile}$ |                                                                                                    |      |                                   |              |  |
| 8              | (i)               |           |              | $1$ AIG <sub>0</sub> | <b>FU</b>    | 1a |                                   | R <sub>1</sub> b |  | ⊏ | ☑                   |                                                                                                    | ப    |                                   | $\Box$       |  |
|                |                   |           |              |                      |              |    |                                   |                  |  |   |                     |                                                                                                    |      |                                   |              |  |
|                |                   |           |              |                      |              |    |                                   |                  |  |   |                     |                                                                                                    |      |                                   |              |  |
|                |                   |           |              |                      |              |    |                                   |                  |  |   |                     |                                                                                                    |      |                                   |              |  |

**Abbildung 8 – Mehrwöchigkeit der Klasse 1a // Verplanung der Präsenzunterrichte in der Woche A**

|    | Wölfe / Klasse       |                                    |       |        |           |                          |                    |                 |  |   |        |                                                                      | $\blacksquare$ | $\sim 10$<br>٠ |        | $\mathbf{x}$ |
|----|----------------------|------------------------------------|-------|--------|-----------|--------------------------|--------------------|-----------------|--|---|--------|----------------------------------------------------------------------|----------------|----------------|--------|--------------|
| 2a | $\blacktriangledown$ | $\left  \frac{\bullet}{2} \right $ |       |        |           | <b>田下※ マッズ 〇 &amp; 旦</b> | -30                |                 |  |   |        |                                                                      |                |                |        |              |
|    | $U-Nr \in KI, Le$    | Nvpl Std.                          | Wst   | Lehrer | Fach      |                          | Klasse(n) Fachraum | Stammraum       |  |   |        | Dopp.Std. Text Block Fix (X) Ignore (i) Schülergruppe Mehrwöchigkeit | (D)            | (R)            |        | (2)          |
|    |                      | 0.00                               | 23.00 |        |           |                          |                    |                 |  |   |        |                                                                      |                |                |        |              |
| 26 | (i)                  |                                    |       | 2 BeJe | R         | 2a                       |                    | R2a             |  | □ | ☑      |                                                                      | Г              | □              | □      |              |
| 28 | (i)                  |                                    |       | ZaFr   | MU        | 2a                       | R-MU               | R <sub>2a</sub> |  | □ | ☑      |                                                                      |                | □              |        |              |
| 30 |                      |                                    |       | HeJi   | D         | 2a                       |                    | R2a             |  | □ | □      | <b>WB</b>                                                            |                |                |        |              |
| 32 |                      |                                    |       | 5 HeJi | M         | 2a                       |                    | R <sub>2a</sub> |  | □ | $\Box$ | WB                                                                   |                |                | $\Box$ |              |
| 34 |                      |                                    |       | 3 HeJi | <b>SK</b> | 2a                       |                    | R <sub>2a</sub> |  | □ | □      | <b>WB</b>                                                            |                |                |        |              |
| 36 | (i)                  |                                    |       | FoLi   | <b>KW</b> | 2a                       | R-KU               | R <sub>2a</sub> |  | □ | ☑      |                                                                      |                |                |        |              |
| 38 | (i)                  |                                    |       | 3 HaNi | SP-J      | 2a                       | <b>SP-1</b>        | R2a             |  | □ | ☑      |                                                                      | L              | ш              | П      |              |
| 40 | (i)                  |                                    |       | HeJi   | <b>FU</b> | 2a                       |                    | R <sub>2a</sub> |  | □ | ☑      |                                                                      | Е              | □              | □      |              |
|    |                      |                                    |       |        |           |                          |                    |                 |  |   |        |                                                                      |                |                |        |              |
|    |                      |                                    |       |        |           |                          |                    |                 |  |   |        |                                                                      |                |                |        |              |

**Abbildung 9 – Mehrwöchigkeit der Klasse 2a // Verplanung der Präsenzunterrichte in der Woche B**

Sobald Sie die Zuordnung durchgeführt haben, können Sie mit der Verplanung der Unterrichte beginnen. Details dazu finden Sie in Kapitel 4.

#### <span id="page-8-0"></span>*3.2 Vorgehensweise in Untis / Untis MultiUser*

In Untis & Untis MultiUser sind Vorbereitungen notwendig, bevor Sie die Zuordnung der Unterrichte in die gewünschte Unterrichtswoche vornehmen können.

Zunächst öffnen Sie das Fenster EINSTELLUNGEN über das Menü START. Unter ALLGEMEINES finden Sie die Option WOCHENPERIODIZITÄT. Diese müssen Sie auf 2 erhöhen, damit in Untis nun eine A- und B-Woche eingerichtet werden kann (siehe Abbildung 10 – rote Markierung). Bestätigen Sie die Einstellung dann mit OK.

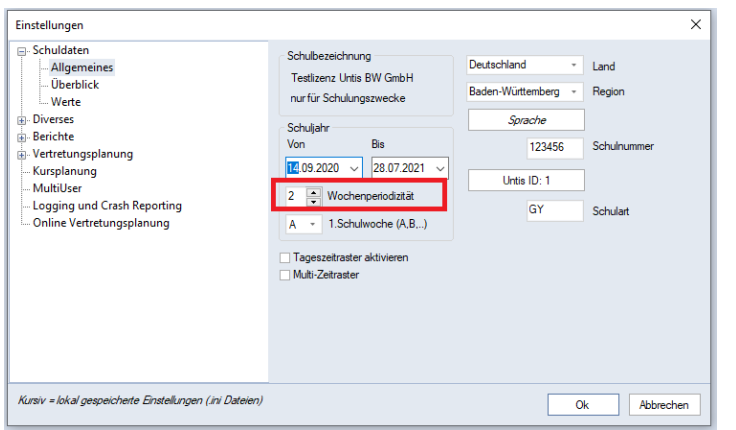

#### *Abbildung 10 – Das Einstellungsfenster mit der Wochenperiodizität*

Anschließend öffnen Sie über das Menü DATENEINGABE den Punkt UNTERRICHTSGRUPPEN. Dort richten Sie zwei Unterrichtsgruppen ein. Diese können beispielsweise WA und WB heißen (siehe Abbildung 11 – roter Rahmen). Alternativ werden die Wochen auch gerne mit UW für ungerade Woche, bzw. GW für gerade Woche betitelt. Wichtig ist, dass Sie zu jeder Unterrichtsgruppe, egal wie Sie diese benennen, die Zuordnung zur A- bzw. B-Woche vornehmen (siehe Abbildung 11 – blauer Rahmen).

| ⊕ |           | Unterrichtsgruppen / Gruppe |        |            |       |             |                        |           | -            | п      | $\times$                 |
|---|-----------|-----------------------------|--------|------------|-------|-------------|------------------------|-----------|--------------|--------|--------------------------|
|   | <b>WA</b> | ÷<br>۰                      | 軍<br>昌 |            |       | <b>XETA</b> | 18                     | - 38-60   |              |        | $\overline{\phantom{a}}$ |
|   | Name      | Langname                    | lon.   | <b>Bis</b> |       |             | Faktor A-Woche B-Woche | Inore (i) | Markiert (m) | Fix(X) |                          |
|   | <b>WA</b> | A-Woche                     | 4.09.  | 28.07.     | 0.500 | ⊻           |                        |           |              |        |                          |
|   | <b>WB</b> | <b>B-Woche</b>              | 4.09.  | 28.07.     | 0.500 |             | ☑                      |           |              |        |                          |
|   | 1HJ       |                             | 14.09. | 02.02.     | 0.000 | M           | பு                     |           |              |        |                          |
|   | 2HJ       |                             | 03.02. | 28.07.     | 1.000 | ✓           | ✓                      |           |              |        |                          |
|   |           |                             |        |            |       |             |                        |           |              |        |                          |
|   |           |                             |        |            |       |             |                        |           |              |        |                          |
| ▼ |           |                             |        |            |       |             |                        |           | Gruppe       |        | ui.<br>$\checkmark$      |

**Abbildung 11 – Das Fenster Unterrichtsgruppen**

Weitere Details zum Anlegen der Unterrichtsgruppen finden Sie im [Handbuch](https://untis-baden-wuerttemberg.de/download/mehrwochenstundenplan?wpdmdl=2691&masterkey=5d4cf503a2981) für das Modul Mehrwochenstundenplan.

Nachdem Sie die Unterrichtsgruppen erstellt haben, können diese dem Unterricht zugeordnet werden. Öffnen Sie dazu ein Unterrichtsfenster, z.B. über START · KLASSEN · UNTERRICHT.

Auf der Karteikarte UNTERRICHT finden Sie das Feld U-GRUPPEN (siehe Abbildung 12 – roter Rahmen). Dieses sollten Sie sich als Spalte in die Tabellenansicht einblenden. Machen Sie dafür einen linken Mausklick auf das Wort U-GRUPPEN, halten Sie die Maustaste gedrückt und ziehen Sie den Eintrag in die Tabellenansicht des Unterrichts. Sobald Sie die Maustaste loslassen, ist die Spalte U-GRUPPEN in der Tabelle eingeblendet (siehe Abbildung 12 – blauer Rahmen).

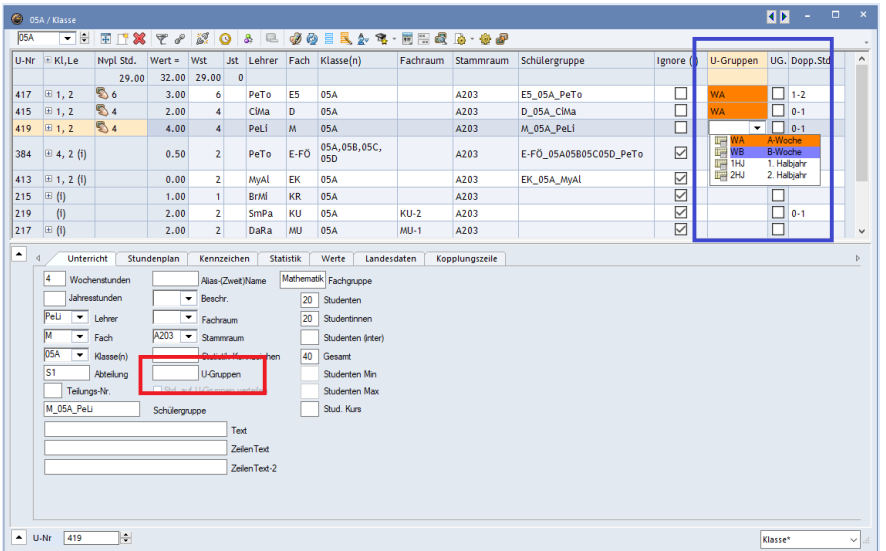

**Abbildung 12 – Das Unterrichtsfenster in Untis mit dem Feld U-Gruppen für die Wochenzuordnung zum Unterricht**

Mit einem Klick in die Zelle U-GRUPPEN für einen Unterricht, öffnet sich das Auswahlfenster der angelegten Unterrichtsgruppen. Wählen Sie dort die gewünschte Woche aus, in welcher der Unterricht verplant werden soll (siehe Abbildung 12 – blauer Rahmen).

# <span id="page-10-0"></span>**4. Verplanen der Stunden & Räume**

Das Verplanen der nun geänderten Unterrichte kann durch eine automatische Optimierung oder manuell erfolgen. Durch das vorherige Einrichten der Periode sind die Stundenpläne autark zu den vorherigen Perioden, so dass hier – wie üblich – alle planerischen Mittel eingesetzt werden können. In der Regel können Sie die GEWICHTUNG und die STEUERDATEN DER OPTIMIERUNG von den vorherigen Optimierungsläufen übernehmen.

Bitte beachten Sie, dass Einschränkungen aufgrund der Hygiene- und Abstandsregeln sicherlich ein erhöhtes manuelles Planungsaufkommen bedeuten, da die verschiedenen Restriktionen nicht zwangsläufig von der Optimierung berücksichtigt werden können.

Wenn Sie bestehende Unterrichte mit anderen Räumen versorgt haben und diese in Ihrer bisherigen zeitlichen Lage verbleiben, lohnt sich ggf. die Durchführung einer RAUMOPTIMIERUNG. Diese finden Sie unter PLANUNG · OPTIMIERUNG · RAUM-OPTIMIERUNG (siehe Abbildung 13 – roter Rahmen) – ist jedoch nur in Untis / Untis MultiUser vorhanden.

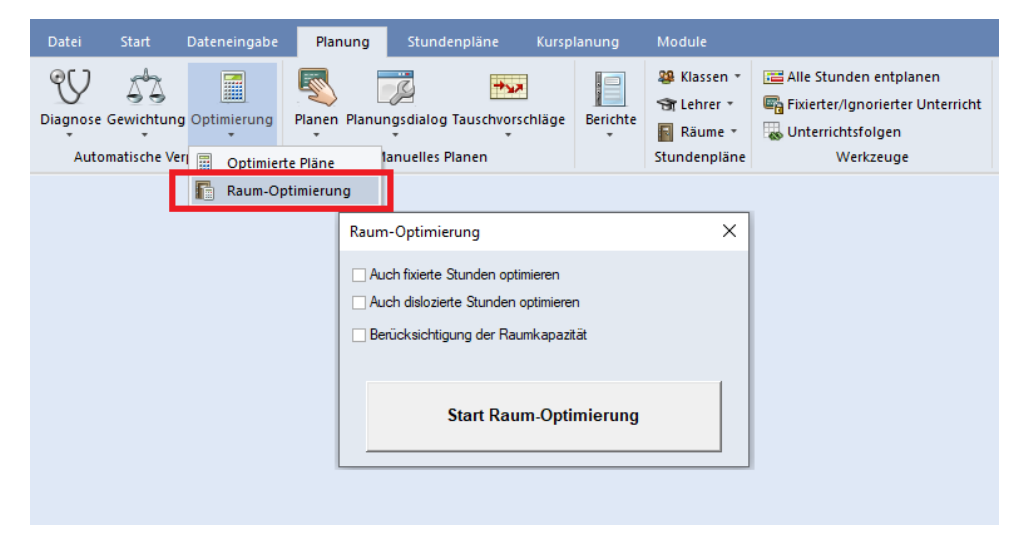

**Abbildung 13 – Der Dialog Raum-Optimierung**

Nach einem Klick auf START RAUM-OPTIMIERUNG werden die in den Unterrichten geänderten Räume nun den Stunden, soweit möglich, zugeordnet. Dabei bleibt die zeitliche Lage der Stunden im Stundenplan jedoch unberührt.

In Untis Express können Sie die Raumzuordnung direkt im Stundenplan durchführen, was natürlich ebenfalls auch für die Untis Einzelplatz- und MultiUser-Version gilt.

Öffnen Sie dafür einen Stundenplan und machen Sie auf die betroffene Stunde einen rechten Mausklick. In dem sich öffnenden Kontextmenü klicken Sie die Funktion RAUM ZUORDNEN / LÖSCHEN an.

| 69             | 4a - Jaguare Stundenplan (Kla1) |                            |                  |     |      |                                             |                |    |              |               |            |                                              |              |                      |          | Œ              |          | $\Box$           | $\mathbf{x}$ |
|----------------|---------------------------------|----------------------------|------------------|-----|------|---------------------------------------------|----------------|----|--------------|---------------|------------|----------------------------------------------|--------------|----------------------|----------|----------------|----------|------------------|--------------|
| 4a             |                                 |                            |                  |     |      | ▼日本 図 日 ら プ & あ 参 品 ⇒                       |                |    |              |               |            |                                              |              |                      |          |                |          |                  |              |
|                | Periode: 18.5.2020 - 14.6.2020  |                            |                  |     |      | Raum zuordnen / löschen                     |                |    |              |               |            |                                              |              |                      |          |                | $\times$ |                  |              |
| 4a             |                                 | HaNi   BjJo   SP-1   SP-2  |                  |     |      | Unterricht: 105: Mo-1                       |                |    |              |               |            | Anwenden auf<br>· Unterrichtsstunde          |              |                      |          |                |          |                  |              |
|                |                                 | Mo                         |                  |     |      |                                             |                |    |              |               |            | O Stundenblock<br>Alle Stunden eines Unterr. |              |                      |          |                |          |                  |              |
|                | SP-J<br>SP-M                    | <b>HaNi</b><br><b>BjJo</b> | $SP-1$<br>$SP-2$ |     |      | SP-1, Sporthalle - Teil 1<br>Stammraum: R4a |                |    |              |               |            | Zusätzlichen Raum zuordnen                   |              |                      |          |                |          | R <sub>4</sub> a |              |
| $\overline{2}$ |                                 |                            |                  |     |      | <b>A BAYOI IN GERCH CONTROLLER</b>          |                |    |              |               |            | mognane mounte.                              |              |                      |          |                |          | kKU              |              |
|                | M                               | FoLi                       | R <sub>4</sub> a |     | Unt. | Lehrer<br>HaNi                              | Raum<br>$SP-1$ | 4a | Klasse(n)    | ←             |            | Rm.                                          |              | A <sub>usw-Rm.</sub> | Ausw-Sr. | <b>Besetzt</b> |          | $\wedge$         |              |
| 3              |                                 |                            |                  |     | 105  | <b>BiJo</b>                                 | $SP-2$         | 4a |              |               | <b>Y</b> x |                                              |              | $\Box$               | $\Box$   | $\Box$         |          | $\overline{24a}$ |              |
|                |                                 |                            |                  |     |      |                                             |                |    |              |               |            | <b>AULA</b>                                  |              |                      |          |                |          |                  |              |
| 4              |                                 |                            |                  |     |      |                                             |                |    |              |               |            | <b>R-MU</b><br>R <sub>1</sub> b              |              |                      |          |                |          | k4a              |              |
|                | D                               | FoLi                       | R <sub>4</sub> a |     |      |                                             |                |    |              |               |            | R <sub>3</sub> a                             |              |                      |          |                |          |                  |              |
| 5              |                                 |                            |                  |     |      |                                             |                |    |              |               |            | R <sub>4a</sub>                              |              |                      |          |                |          | $\frac{1}{2}$    |              |
|                |                                 |                            |                  |     |      |                                             |                |    |              |               |            | SP-2                                         |              | $\checkmark$         |          | $\checkmark$   |          |                  |              |
| 6              | R                               | BeJe                       | R <sub>4</sub> a |     |      |                                             |                |    |              |               |            | <b>R-KU</b>                                  |              |                      |          | ◡              |          | R <sub>4</sub> a |              |
|                |                                 |                            |                  |     |      |                                             |                |    |              |               |            | R <sub>1</sub> a                             |              |                      |          | U              |          | $\checkmark$     |              |
|                | U-Nr Lehr., Fa., Rm.            |                            | Kla.             | Sor |      |                                             |                |    | $\checkmark$ | Raum zuordnen |            | $\mathbf x$                                  | Raum löschen |                      |          | Schließen      |          |                  |              |
|                | 105 HaNi, SP-J, SP-1            |                            | 4a               |     |      |                                             |                |    |              |               |            |                                              |              |                      |          |                |          |                  |              |
|                | +3 BjJo, SP-M, SP-2             |                            | 4a               |     |      |                                             |                |    |              |               |            |                                              |              |                      |          |                |          |                  |              |
|                |                                 |                            |                  |     |      |                                             |                |    |              |               |            |                                              |              |                      |          |                |          |                  |              |
|                |                                 |                            |                  |     |      |                                             |                |    |              |               |            |                                              |              |                      |          |                |          |                  |              |

**Abbildung 14 – Der Dialog zum Zuordnen von Räumen**

In dem Fenster RAUM ZUORDNEN/LÖSCHEN können Sie nun entscheiden, ob die Raumänderung für

- die einzelne Unterrichtsstunde
- den Stundenblock (im Falle von Doppelstunden oder Blöcken)
- alle Stunden des Unterrichts

durchgeführt werden soll (siehe Abbildung 14 – grüner Rahmen).

Im Falle einer Kopplung müssen Sie zunächst entscheiden, für welche Kopplungszeile die Änderung gültig sein soll. Wählen Sie in diesem Fall die entsprechende Kopplungszeile aus (siehe Abbildung 14 – roter Rahmen). Anschließend wählen Sie den gewünschten Raum mit einem Doppelklick aus, so dass dieser dem Unterricht / der Kopplungszeile im Stundenplan zugewiesen wird (siehe Abbildung 14 – blauer Rahmen).

Eine Alternative zu dem Dialog RAUM ZUORDNEN/LÖSCHEN ist die Umplanung von Räumen in einem sog. Übersichtsplan. Aus unserer Sicht eignet sich der Stundenplan RÄUME ÜBERSICHT HOCH am besten, da dort die Räume in den Spalten, die Tage mit den einzelnen Stunden in den Zeilen vorliegen. Den Übersichtsplan finden Sie in Untis Express unter STUNDENPLÄNE · RÄUME · RÄUME ÜBERSICHT HOCH, in Untis / Untis MultiUser unter STUNDENPLÄNE · ÜBERSICHTSPLÄNE · HOCHFORMAT · RÄUME ÜBERSICHT HOCH.

| ⊌      |                                      | A202 - 06b Stundenplan (Rau30) |                    |                               |                          |                                |                     |                    |                   |
|--------|--------------------------------------|--------------------------------|--------------------|-------------------------------|--------------------------|--------------------------------|---------------------|--------------------|-------------------|
| A202   | ÷<br>▾┆                              | 8 - E 2 6 4 6 7 8 3            |                    |                               | 10 - 卷                   |                                |                     |                    |                   |
| ▼      | Periode: 3.2.2020 - 3.5.2020         |                                |                    | $\frac{1}{18}$ $\rightarrow$  |                          |                                |                     |                    |                   |
|        | A103                                 | A <sub>104</sub>               | A106               | A107                          | A201                     | A202                           | A203                | A204               | A205              |
| $Mo-1$ | <b>DvBo</b><br>E <sub>5</sub><br>07A | BaJe<br>D<br>07B               | WaTo<br>M<br>07C   | SaCa<br>E <sub>5</sub><br>05B | Mo <sup>i</sup> i.<br>06 | HeJi.<br>F <sub>6</sub><br>06B | HeJi.<br>ĐP6<br>06B | BrMi.<br>L6<br>06C |                   |
| $Mo-2$ | MoJi<br>D                            | BaJe<br>D                      | WaTo<br>M          |                               | <b>Srl</b><br>я          | <b>CIEr</b><br>n               |                     |                    | <b>BrMi</b><br>KR |
|        | 07A                                  | 07B                            | 07C                |                               | 06D                      | 06B                            |                     |                    | 05B               |
| $Mo-3$ | BrMi.<br>L7<br>07A                   | HuGI.<br>F7<br>07A             | FaMa.<br>F7<br>07C | HeJi.<br>F7<br>07B            | SrVa<br>М<br>06D         | JaMi<br>E <sub>5</sub><br>06B  |                     | JoEI.<br>L7<br>07C |                   |
|        |                                      | <b>BiJo</b>                    | <b>CIEr</b>        | GaRo                          |                          | JaMi                           |                     | LvPh               |                   |

**Abbildung 15 – Raumänderungen im Übersichtplan der Räume**

11

Machen Sie einen linken Mausklick auf die Stunde, in welcher Sie den Raum wechseln wollen. Ziehen Sie nun die Stunde mit weiterhin gedrückter linker Maustaste in den gewünschten Raum (siehe Abbildung 15 – roter Rahmen) und lassen Sie die linke Maustaste los. Die Stunde ist nun, bei gleichbleibender zeitlicher Lage, in einen anderen Raum verplant worden.

# <span id="page-12-0"></span>**5. Zuordnung der Schüler\*innen in die neuen Schülergruppen (optional)**

In WebUntis ist die Zuordnung der Schüler\*innen in die neuen Schülergruppen zwingend notwendig, damit a) die Schüler einen auf sie bezogenen Stundenplan sehen und b) damit die Klassenbuchfunktionen korrekt genutzt werden können.

Fachlehrer\*innen können über UNTERRICHT MEIN UNTERRICHT die Schülergruppen bearbeiten. Klassenlehrkräfte können dies über UNTERRICHT · UNTERRICHT KLASSEN durchführen.

| Aktivitätsart       |                        | <b>Zeitraum</b> |                |            |                    |                |               |                       |                                           |                |         |                |                              |                                    |
|---------------------|------------------------|-----------------|----------------|------------|--------------------|----------------|---------------|-----------------------|-------------------------------------------|----------------|---------|----------------|------------------------------|------------------------------------|
| <auswahl></auswahl> |                        |                 | 04.05.2020     | 24.07.2020 | $\rightarrow$      |                | Datumsbereich |                       | - 0                                       |                |         |                |                              |                                    |
| Art                 | Aktivitätsart Klasse   |                 | Schülergruppe  | Fach       | Lehrer             | Wst            | Von           | <b>Bis</b>            | Termine                                   |                | Schüler | Schülergruppen | <b>Berichte</b>              | Messenger                          |
| <b>ISS</b>          | Unterricht             |                 |                | <b>SLK</b> | SrVa               |                |               | 11.09.2019 24.07.2020 | न न                                       | $\overline{z}$ | Я       | 罗              | Le                           |                                    |
| <b>ISE</b>          | Unterricht             | 06D             |                | M          | SrVa               | $\overline{4}$ |               | 11.09.2019 24.07.2020 | $\overline{\mathbf{H}}$<br>$\overline{1}$ | $\overline{2}$ | Ω       | 察              | la.                          |                                    |
|                     | <b>UNIVERSITY</b>      | <b>VUIT</b>     |                | <b>TET</b> | <b>CONTRACT</b>    |                |               |                       | <b>EU</b>                                 | <b>BET</b>     |         |                | $T_{\rm{max}}$<br><b>LLS</b> | <b><i><u>INVESTIGATION</u></i></b> |
| ख                   | Unterricht             | 09A             | M 09A SrVa 2 M |            | [SrVa] 3           |                |               | 11.09.2019 24.07.2020 | o<br>$\overline{1}$                       | $\overline{?}$ | д       | 82<br>Æ.       | <b>Le</b>                    | <b>Messenger</b>                   |
| 图                   | Unterricht             | 09A             | M 09A SrVa 1 M |            | [SrVa] 3           |                |               | 11.09.2019 24.07.2020 | $\overline{\mathbf{r}}$<br>$\blacksquare$ | $\overline{2}$ | 卫       | 智图             | Le                           | Messenger                          |
|                     | <b>A m</b> linterricht | 11              | MG1 11         |            | $MG1$ $$rV_2$ $$2$ |                |               | 11.00.2010 24.07.2020 | 景 点                                       | ы              | $\circ$ | <b>RTB</b> 450 |                              | Maccannar                          |

**Abbildung 16 – Die Auflistung des Unterrichts in WebUntis aus Sicht des Fachlehrers**

In der Auflistung der Unterrichte finden Sie nach der erfolgten Datenübertragung aus Untis die neuen Unterrichte mit den neuen Schülergruppen (siehe Abbildung 16 – rote Markierung). Sollten Sie diese neuen Unterrichte nicht aufgelistet finden, kontrollieren Sie bitte, ob der eingestellte Zeitbereich korrekt ist und nicht vor Beginn der neuen Planungsphase liegt (siehe Abbildung 16 – orangefarbener Rahmen).

Klicken Sie auf das Icon für die SCHÜLER IN DER SCHÜLERGRUPPE (siehe Abbildung 16 – blauer Rahmen) einer Unterrichtszeile. Es öffnet sich das Fenster, in welchem Sie die Zuordnung durchführen können.

| Klasse: 09A<br>Schülerzahl: 4   |     |                                |                     |                           |       |                                 |                             |                             |                          |  |
|---------------------------------|-----|--------------------------------|---------------------|---------------------------|-------|---------------------------------|-----------------------------|-----------------------------|--------------------------|--|
|                                 |     |                                |                     |                           |       |                                 |                             |                             |                          |  |
| 5868                            |     | $\mathfrak{g}^{\mathsf{u}}$ be |                     |                           |       |                                 |                             |                             |                          |  |
| Auswahl<br>$\qquad \qquad \Box$ |     | <b>Familienname</b>            | <b>Vorname</b>      |                           |       | Geschlecht Klasse Katalognummer | Von                         | <b>Bis</b>                  | Kurzname Externe Id Text |  |
| $\overline{\mathcal{L}}$        |     | Bachmann                       | Ingeborg            | g                         | 09A 0 |                                 | ۰                           | $\overline{\phantom{a}}$    | Baln                     |  |
| $\qquad \qquad \Box$            |     | Fontane                        | Theodor             | ď                         | 09A   | $\mathbf 0$                     | ٠                           | $\mathbf{v}$                | FoTh                     |  |
| $\overline{\mathcal{L}}$        |     | Goethe                         | Johann Wolfgang     | ď                         | 09A   | $\overline{0}$                  | $\mathbf{v}$                | $\mathbf{v}$                | GoWo                     |  |
| $\qquad \qquad \Box$            |     | Heine                          | Heinrich            | ď                         | 09A   | $\bf{0}$                        | $\mathbf{v}$                | $\mathcal{L}_{\mathcal{F}}$ | HeHe                     |  |
| $\overline{\mathcal{L}}$        | 5   | Rilke                          | <b>Rainer Maria</b> | $\mathbf{e}^{\mathbf{v}}$ | 09A   | $\bf{0}$                        | $\mathbf{v}$                | $\mathbf{v}$                | RiRa                     |  |
| $\qquad \qquad \Box$            | 6   | Sachs                          | <b>Nelly</b>        | g                         | 09A   | $\mathbf{0}$                    | $\mathcal{L}$               | $\mathcal{L}_{\mathcal{F}}$ | SaNe                     |  |
| $\overline{\mathcal{L}}$        |     | Schiller                       | Friedrich           | ď                         | 09A   | $\overline{0}$                  | $\mathcal{L}_{\mathcal{F}}$ | $\mathbf{v}$                | <b>ScFr</b>              |  |
| $\qquad \qquad \Box$            | l 8 | von Dröste-Hülshoff Anette     |                     | ď                         | 09A   | $\mathbf{0}$                    | $\overline{\phantom{a}}$    | $\overline{\phantom{a}}$    | <b>DrAn</b>              |  |

**Abbildung 17 – Das Fenster für die Zuordnung der Schüler\*innen in die Schülergruppe**

In Abbildung 17 sehen Sie die Zuordnung der Schüler\*innen in die Schülergruppe M\_09A\_SrVa\_1. Da hier zunächst die komplette Klasse im Unterricht verplant war, werden alle Schüler\*innen systemseitig ausgewählt, so dass Sie die Schüler\*innen deaktivieren müssen, die nicht in der Gruppe unterrichtet werden. Am Ende dürfen nur die Schüler\*innen ein Häkchen im Bereich AUSWAHL tragen, die der Schülergruppe angehören (siehe Abbildung 17 – roter Rahmen).

Da der ursprüngliche Klassenunterricht in zwei Gruppen aufgeteilt wurde ist es wahrscheinlich, dass genau die Schüler\*innen, die in der Schülergruppe M 09A SrVa 1 nicht unterrichtet werden, Teil der anderen Schülergruppe M\_09A\_SrVa\_2 (vgl. Abbildung 16 – rote Markierung) sein werden. Bevor Sie also die getroffene Zuordnung für die erste Schülergruppe speichern, klicken Sie auf die Schaltfläche AUSGEWÄHLTE SCHÜLER IN EINE ZWISCHENABLAGE KOPIEREN (siehe Abbildung 17 – blauer Rahmen). Jetzt können Sie die Zuordnung über die gleichnamige Schaltfläche SPEICHERN.

Öffnen Sie im Anschluss die Zuordnung für die zweite Schülergruppe – in unserem Beispiel die Schülergruppe M\_09A\_SrVa\_2 (siehe Abbildung 18).

| Klasse: 09A<br>Schülerzahl: 4 |                |                            |                     |              |       |                                 |                         |            |                             |                          |  |
|-------------------------------|----------------|----------------------------|---------------------|--------------|-------|---------------------------------|-------------------------|------------|-----------------------------|--------------------------|--|
| $\mathbb{E}$ $\mathbb{R}$     | g              | e <mark>r</mark> a<br>ô,   |                     |              |       |                                 |                         |            |                             |                          |  |
| Auswahl                       |                | Familienname               | <b>Vorname</b>      |              |       | Geschlecht Klasse Katalognummer | Von                     | <b>Bis</b> |                             | Kurzname Externe Id Text |  |
| $\Box$                        | 1              | Bachmann                   | Ingeborg            | $\mathbf{g}$ | 09A 0 |                                 | $\mathbf{v}$            |            | $\mathcal{L}_{\mathcal{A}}$ | Baln                     |  |
| $\blacktriangledown$          | $\overline{2}$ | Fontane                    | Theodor             | ď            | 09A   | $\mathbf 0$                     | $\mathbf{v}$            |            | $\mathcal{L}_{\mathcal{F}}$ | FoTh                     |  |
| $\Box$                        | $\overline{3}$ | Goethe                     | Johann Wolfgang     | ď            | 09A   | $\overline{\phantom{0}}$        | $\mathbf{v}$            |            | $\mathbf{v}$                | GoWo                     |  |
| $\overline{\mathbf{v}}$       | 4              | Heine                      | Heinrich            | ď            | 09A   | $\overline{0}$                  | $\bar{\mathbf{v}}$      |            | $\mathbf{v}$                | HeHe                     |  |
| $\Box$                        | 5              | Rilke                      | <b>Rainer Maria</b> | ď            | 09A   | $\overline{\phantom{0}}$        | $\bar{\mathbf{v}}$      |            | $\sim$                      | RiRa                     |  |
| $\blacktriangledown$          | 6              | Sachs                      | <b>Nelly</b>        | g            | 09A   | $\overline{0}$                  | $\overline{\mathbf{v}}$ |            | $\overline{\phantom{a}}$    | SaNe                     |  |
| $\Box$                        | $\overline{7}$ | Schiller                   | Friedrich           | ď            | 09A   | $\overline{\phantom{0}}$        | $\mathbf{v}$            |            | $\overline{\phantom{a}}$    | <b>ScFr</b>              |  |
| $\blacktriangledown$          | 8              | von Dröste-Hülshoff Anette |                     | ď            | 09A   | $\overline{0}$                  | $\mathbf{v}$            |            | $\mathbf{v}$                | <b>DrAn</b>              |  |

**Abbildung 18 – Die Funktionen Invertieren und Schüler aus Zwischenablage auswählen** 

Über die Schaltfläche SCHÜLER AUS ZWISCHENABLAGE AUSWÄHLEN (siehe Abbildung 18 – roter Rahmen) kopieren Sie zunächst die Auswahl der Schüler der ersten Schülergruppe. Direkt danach klicken Sie auf INVERTIEREN (siehe Abbildung 18 – blauer Rahmen), damit genau die umgekehrte Auswahl aktiviert wird. Anschließend können Sie auch diese Schülergruppe speichern.

# <span id="page-13-0"></span>**6. Einrichten von Fernlernunterricht in WebUntis**

In WebUntis können Sie für die Unterrichte, die im Fernlernprinzip durchgeführt werden, mit der Option FINDET ONLINE STATT markiert werden. Bei Bedarf kann dort auch direkt ein Link zu einem virtuellen Schulungssystem hinterlegt werden, der für die Schüler\*innen dann in den Stundendetails von WebUntis und Untis Mobile angerufen werden kann.

Die Vorgehensweise haben wir in unserem Video-Tutorial dokumentiert. Sie finden das Video auf unserem Youtube-Kanal unter [https://youtu.be/UE3G-sO43aA.](https://youtu.be/UE3G-sO43aA)

Wie Schüler\*innen die Informationen des Fernlernunterrichts abrufen können, haben wir ebenfalls in einem Video dokumentiert. Sie finden das Video unter [https://youtu.be/kImmf3mDzq8.](https://youtu.be/kImmf3mDzq8)

Wir empfehlen Ihnen, die Videos entweder auf Ihrer Internetseite einzubetten oder den Zielgruppen die entsprechenden Links zur Verfügung zu stellen.

14